## **Relevé 24**

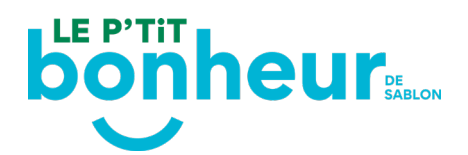

## **Comment récupérer mon Relevé 24?**

## **Les Relevés 24 seront générés à 5 reprises. Une fois généré, vous pouvez récupérer vous-même votre Relevé 24 via votre dossier en ligne [Sport Plus.](https://www.sport-plus-online.com/prmsmvc/Home/Connexion)**

\* Prenez note que, pour des raisons de sécurité, aucun Relevé 24 n'est transmis par la poste ou par courriel.

\* Prenez note également que si vous complétez ou vérifiez votre NAS entre 2 dates de génération des Relevés 24, vous devrez patienter jusqu'à la date suivante de génération des relevés pour récupérer le vôtre.

- $-$  Semaine du 12 février
- $-$  Semaine du 26 février
- **--- Semaine du 11 mars**
- **--- Semaine du 25 mars**
- $-$  Semaine du 8 avril

## -[Connectez-vous à votre compte Sport Plus.](https://www.sport-plus-online.com/prmsmvc/Home/Loading/44/1734)

-Si vous recevez un message de Session expirée, vous devez vider le cache de votre navigateur ou utiliser un autre navigateur.

- [Reconnectez-vous à votre compte Sport Plus.](https://www.sport-plus-online.com/prmsmvc/Home/Loading/44/1734)

- Rentrez votre code utilisateur et votre mot de passe

- Prenez note que votre code d'utilisateur n'est pas nécessairement votre courriel, mais un code que vous avez créé lors de la création du dossier

- Ensuite, en haut à droite, sélectionnez **Mon dossier**
- --- Cliquer sur l'onglet **Reçus d'impôts / dons**

- Dans l'onglet Relevé 24, une fois que le Relevé 24 est généré, un bouton cliquable nommé **Télécharger** sera disponible

- Cliquer sur le bouton **Télécharger** pour avoir accès à votre Relevé 24

Si vous avez des questions supplémentaires, n'hésitez pas à nous contacter au 1-800 567- 6788, poste 0.